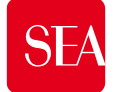

### **Instructions to access the new Suppliers Portal**

- $\checkmark$  To access the Portal, you will need to first set a new password
- $\checkmark$  Follow the instructions on page nr 2
- $\checkmark$  Once finished, you will be able to access through the site [https://seamilano.bravosolution.com/esop/guest/login.do?userAct=changeLangIndex&language=en\\_GB](https://seamilano.bravosolution.com/esop/guest/login.do?userAct=changeLangIndex&language=en_GB) by typing your Username and new password

#### **Attention**:

- 1. what to do, in case you don't know your Username (*go to page nr 4*)
- 2. what to do, in case you need to request a change of your email address (*go to page nr 6*)

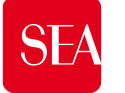

2

## **How to generate a new password (1/2)**

- Reach out to the website [https://seamilano.bravosolution.com](https://seamilano.bravosolution.com/) and change the language into English up right clicking the icon(**1)**
- ✓ Click the button «**Forgot Password**» (**2**)
- $\checkmark$  Enter the data (3) you currently use on the platform, that are
	- **Username** (es. cp0000001)
	- **Email** (must be the address that received these instructions)

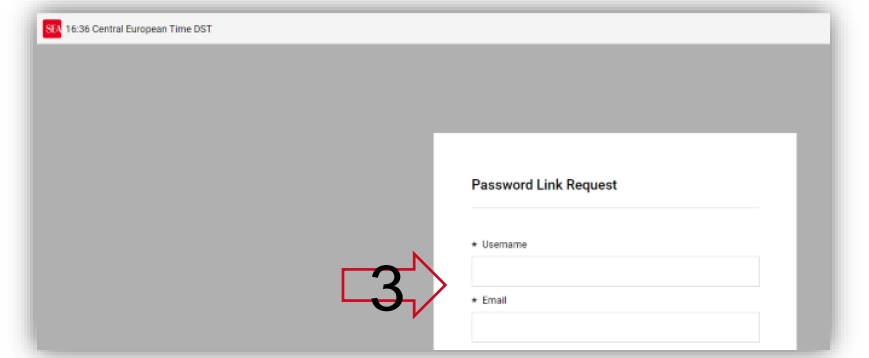

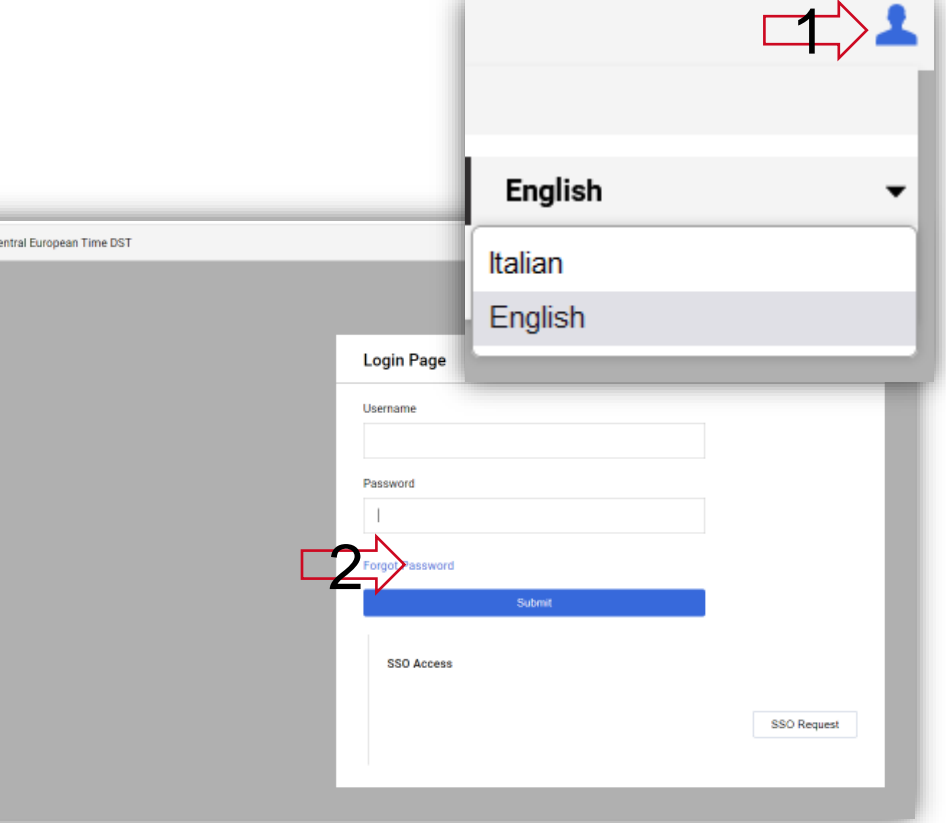

- ✓ Fill in the flag to confirm the security verification «CAPTCHA»(**4**) (confirm «*I'm not a robot*»)
- ✓ Click on **Submit (5)**, to receive the e-mail containing a link to the page where you will set the new password and log in

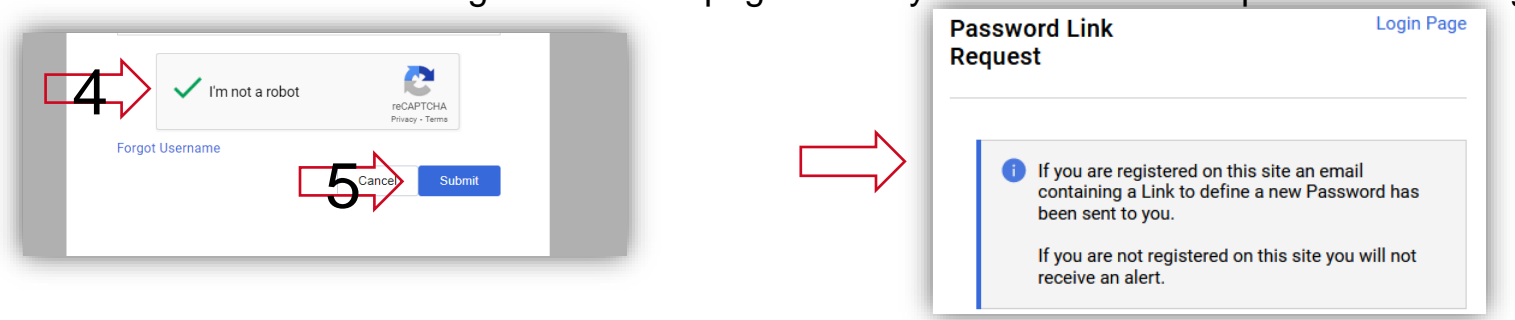

SEA 16:10 C

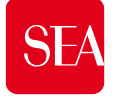

# **How to generate a new password (2/2)**

- You will receive instructions via e-mail to the address you entered.
- Click the **link (6)** at the footer of the e-mail

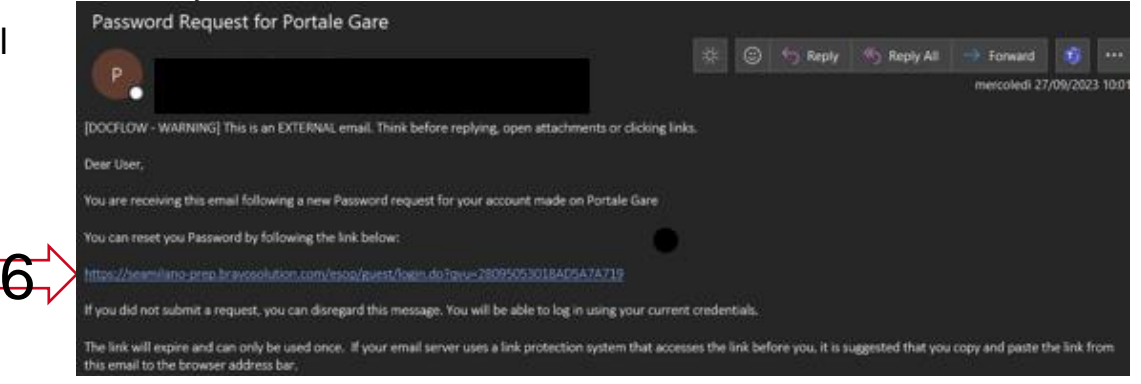

- ✓ You will be directed to the page (**Change Password**) (**7**) where you will set the new password
- $\checkmark$  Then fill in
	- ✓ the **Username** (es. cp0000001) (**8**)
	- ✓ **new password** of your choice**, twice (2 times)**, according to the instructions below (**9**)
- ✓ Click the button **Submit (10),** to save it

### **OPERATION COMPLETE,** you will receive a confirmation e-mail,

now you can access through the website [https://seamilano.bravosolution.com](https://seamilano.bravosolution.com/) with your username and new password previously set.

#### **Instruction for choosing the new password**

- *The password typed must coincide in the 2 box*
- *The password must contain at least 12 characters*
- *The passwords must contain both alphabetic and numeric characters, including at least one of the following special characters : \!£\$%&/()=?'^€[]#@,;.:\_-><\*+,*
- *The Password must contain lowercase and uppercase characters*

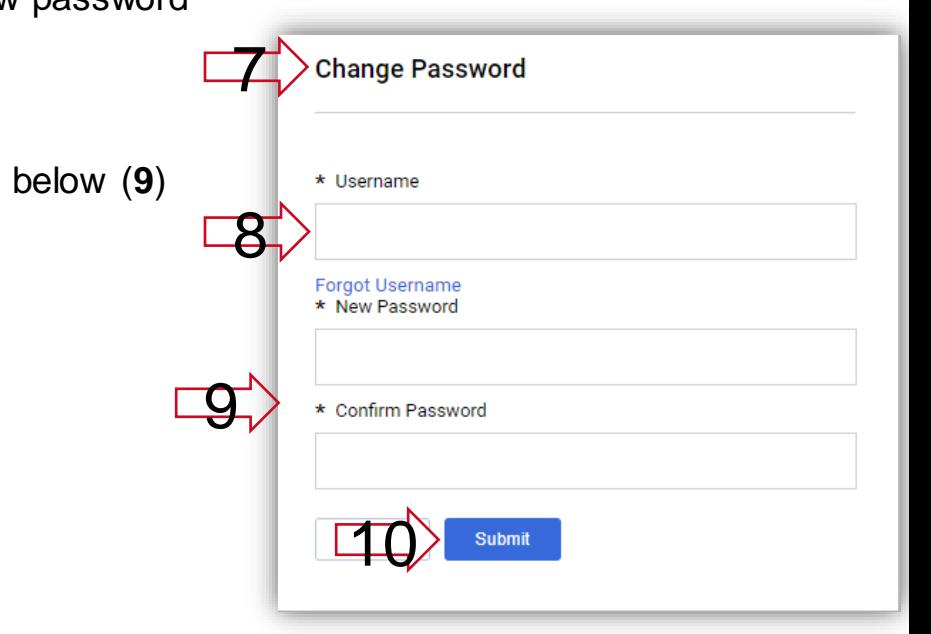

# **What to do if you don't know your Username (1/2)**

- Connect to the website [https://seamilano.bravosolution.com](https://seamilano.bravosolution.com/)
- ✓ Click the button «**Forgot Password**»**(1)**, then on «**Forgot Username»(2)**

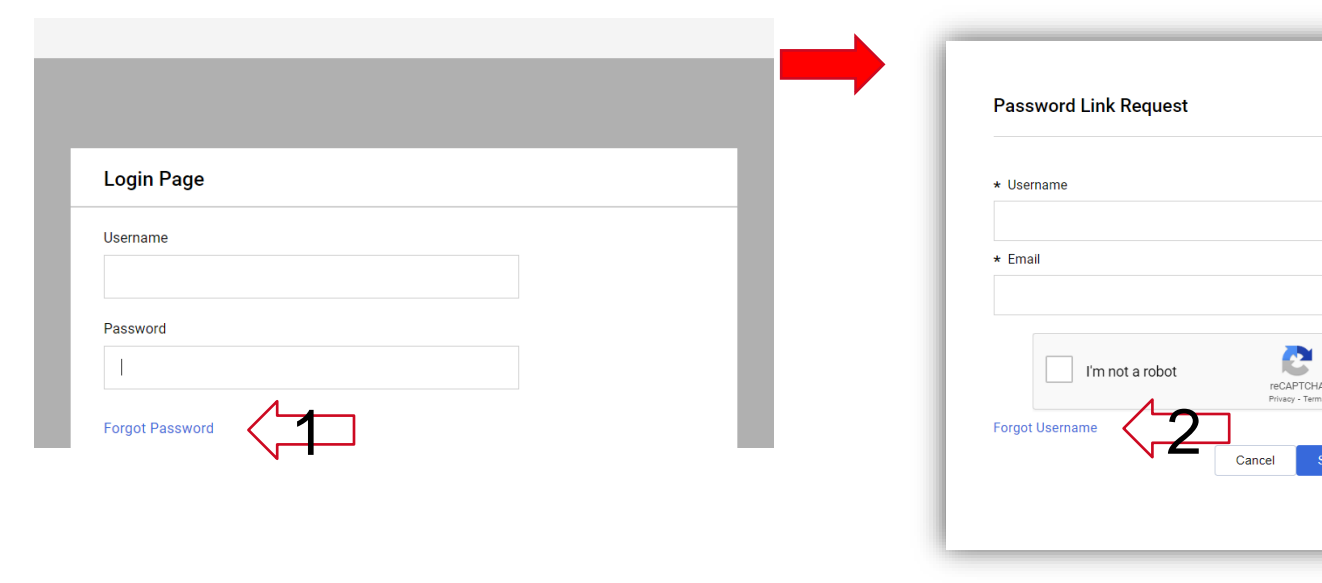

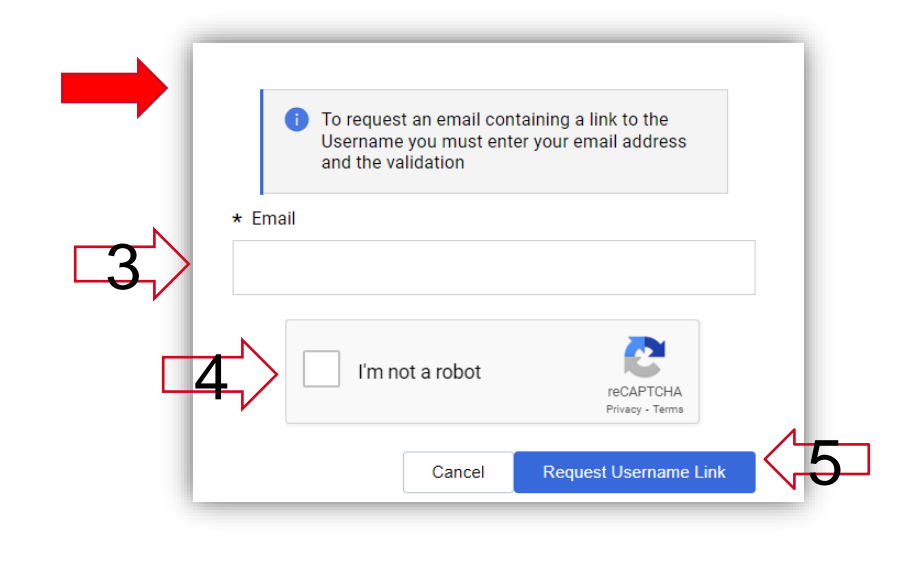

✓ Type the **e-mail address (3) on which have been received these instructions** Complete by entering the confirmation flag **(4)** , the security verification «CAPTCHA» (confirmation of «*I'm not a robot*»)

- ✓ Click on «**Request Username Link**» **(5)**
- ✓ You will receive the e-mail containing **a link to receive your username**
- **Click on this link (6)** to reach the suggested page

…go to the next page

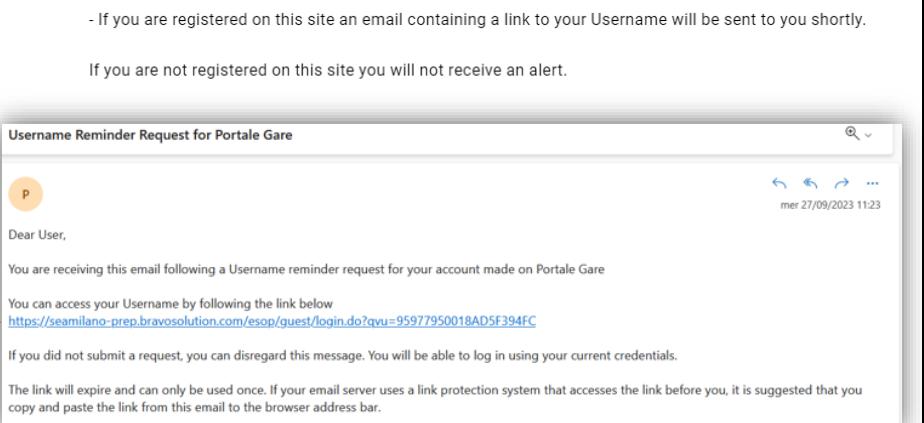

 $\times$ 

**.6** 

Information

**SEA** 

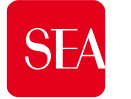

### **What to do if you don't know your Username (2/2)**

✓ The page will show a table list including **your Username (7)**

 $\checkmark$  To request and **set a new password, click on the icon**  $\begin{pmatrix} 0 & \hat{P} \\ 0 & 0 \end{pmatrix}$  **(8)** 

✓ **You will receive an e-mail** with the instructions already reported on **p.to 6 of the page nr. 3 ,**to set a new password.

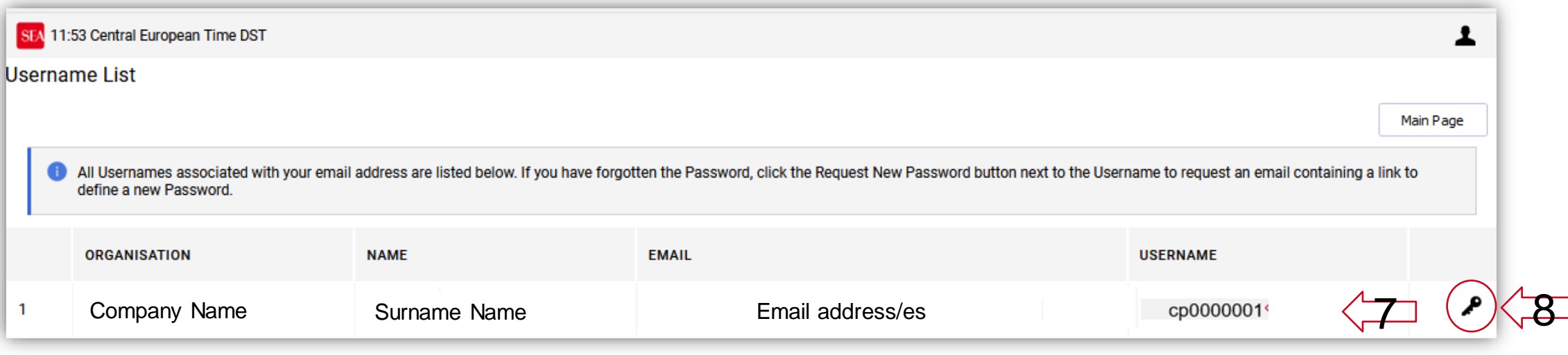

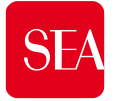

# **Request a change of your email address**

 $\checkmark$  The change can NOT be made independently on the new portal

- $\checkmark$  You need to use the Helpdesk contact form <https://seamilano.bravosolution.com/form-en/>
- $\checkmark$  Indicate in the contact form
	- The option «**User data modification» (1)**
	- **All other mandatory fields (\*)**
	- Your **Username (2) on your request**

After the change is made by the operator, you will receive a confirmation by e-mail when the operation is completed.

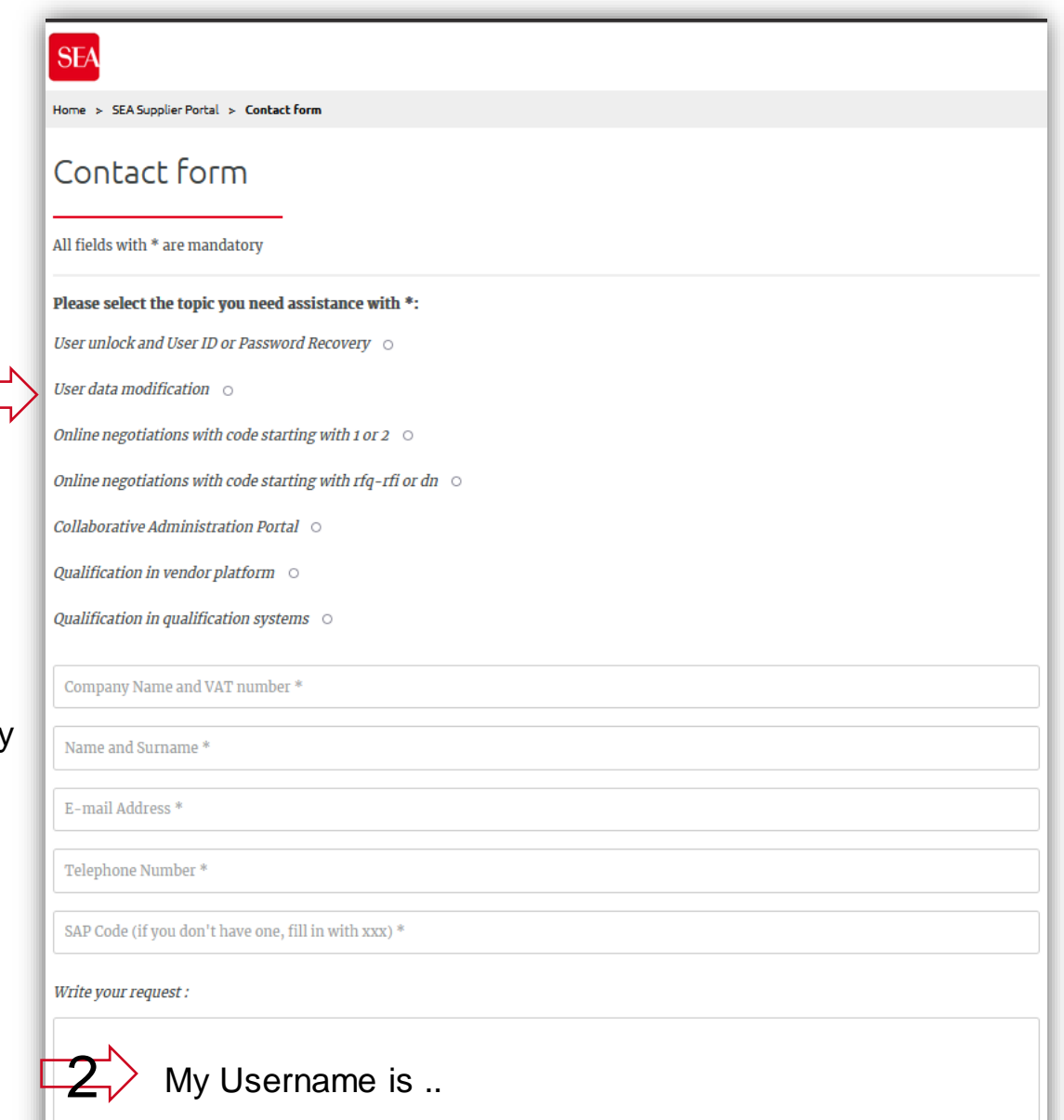

1